# Aplikacja Thrive

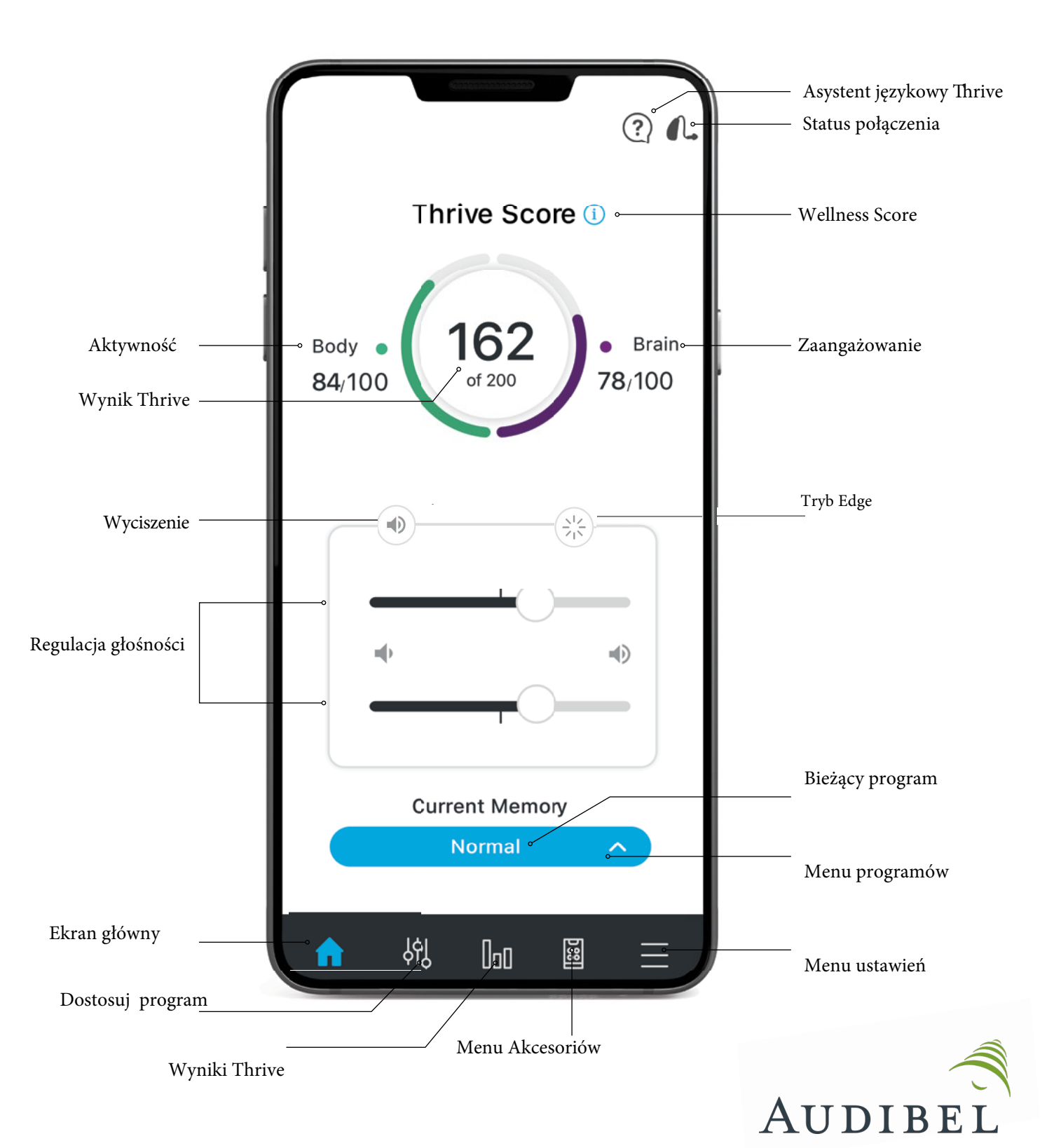

### Programy

#### **Personalizacja**

Stwórz nowy program

Wybierz program, który zapewnia najlepszą jakość dźwięku dla aktualnego środowiska odsłuchu. Wybrany program stanowi punkt odniesienia dla regulacji.

#### **Tworzenie własnego programu:**

- **Menu Programy**
- 2  **stwórz nowy program**
- 3 **Nazwa programu**
- 4 **Ustawienia lokalizacji**
- 5 dole mapy), naciśnij ( **Ustaw lokalizację**: Przypisz program do lokalizacji (na aby przypisać geolokalizację.

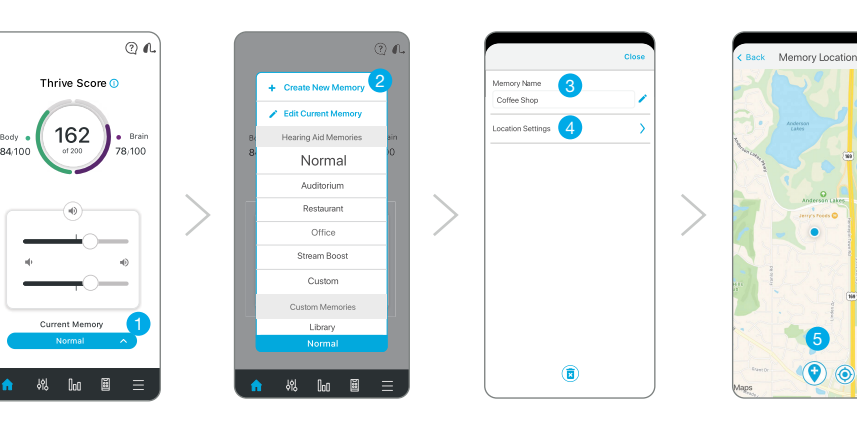

Każdy program ustawiony przez protetyka w Inspier X, będzie miał przypisaną nazwę. W celu zmiany nazwy"Edytuj bieżący program" i dokonaj korekty.

**Smart VC** Pozycja głośności jest zapisywana i ustawiana dla programów niestandardowych, aby zapewnić bardziej spójne wrażenia użytkownika.

#### **Program indywidualny**

**Dostępnych jest kilka funkcji umożliwiających tworzenie programów indywidualnych. Aby rozpocząć tworzenie**  nowego programu należy wybrać opcję dostosuj **odz** z paska nawigacji.

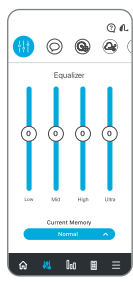

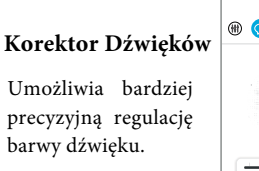

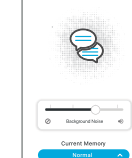

Use in Speec

Poprawia rozumienie mowy w obecności hałasu w tle.

**Użyj w mowie**

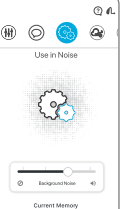

 $\mathbb{R}$  of  $\mathbb{R}$  = .

**Użyj w hałasie**

Zwiększa komfort słuchania w obecności hałasu maszyn.

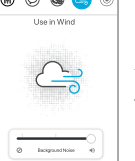

**Użyj w wietrze**

Close

Ułatwia słyszenie w wietrze dni.

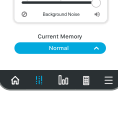

#### **Kierunek mikrofonu**

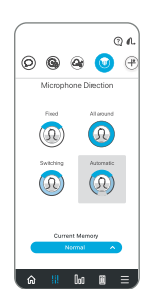

Dostosuj, skąd mikrofony odbierają dźwięki. Stuknij ikonę, aby wybrać:

 $\ln$   $\mathbb{R}$  =

**Z przodu** Wzmacnia słyszenie na wprost.

Dźwięki wzmacniane sa tak samo niezależnie od kierunku z którego padają.

**Wszystko wokół**

Automatyczne przełączenie

**Przełączenie**

między słyszeniem kierunkowym a wszechkierunkowym w oparciu o środowisko.

**Automatyczne** Wykorzystuje adaptacyjne sterowanie w celu ochrony mowy ze wszystkich stron.

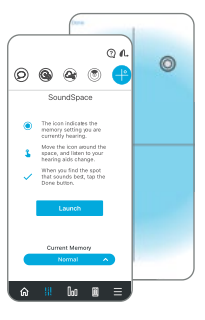

#### **Punkt Dźwięku**

Naciśnij Uruchom, następnie poruszaj pulsującą ikoną po ekranie. Po znalezieniu żądanej jakości dźwięku wybierz opcję Gotowe w lewym górnym rogu ekranu.

### Wyniki Thrive

Wynik Thrive przedstawia wynik ogólnej kondycji organizmu poprzez podanie łącznej wartości aktywności fizycznej i funkcji poznawczych. Dzienny wynik Thrive Score może wynieść 200 punktów.

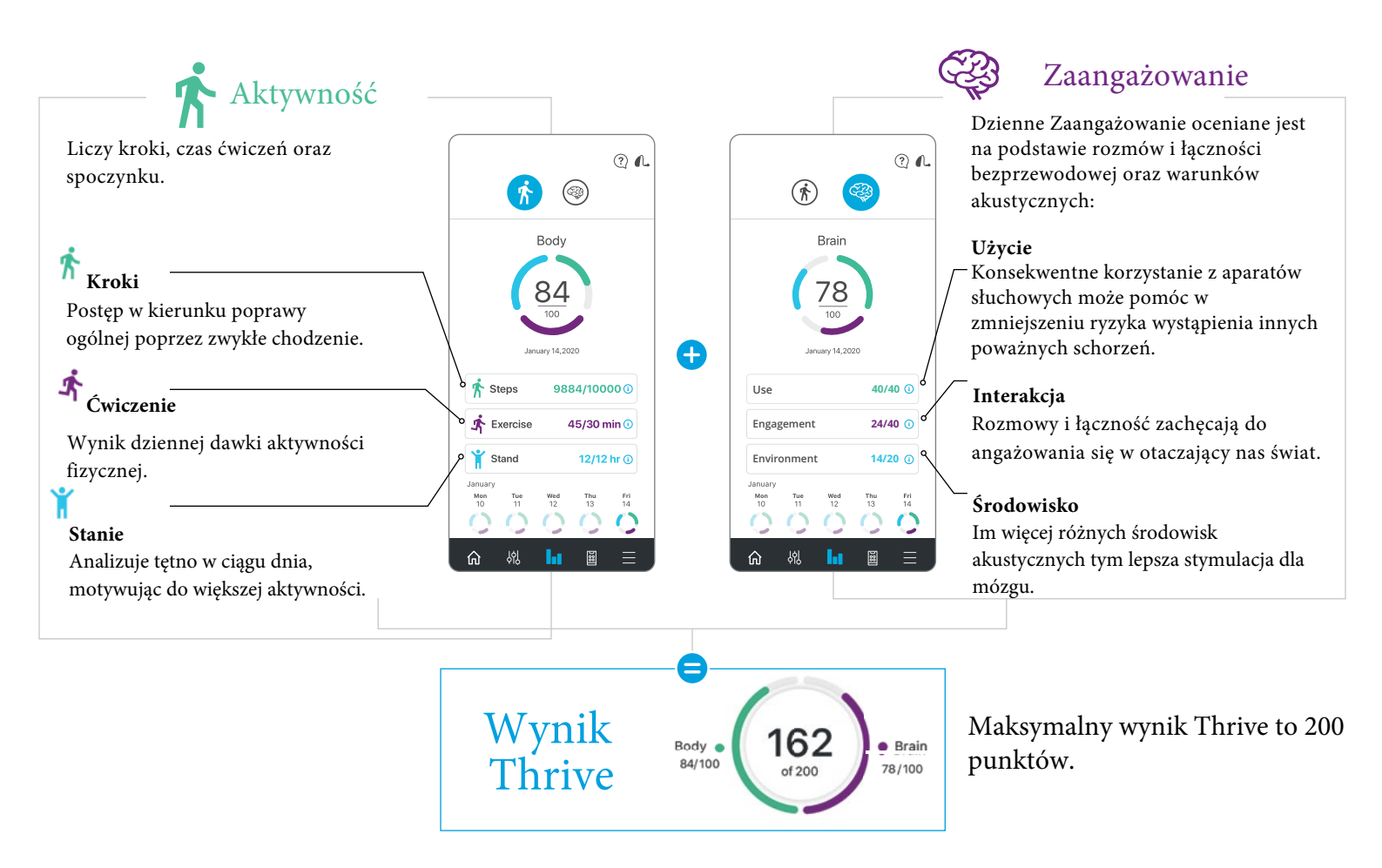

### Powiadomienie o upadku

Funkcja Fall Alert wykorzystuje zintegrowane czujniki do automatycznego wykrywania upadków i wysyłania wiadomości tekstowych z ostrzeżeniem do wybranych kontaktów.

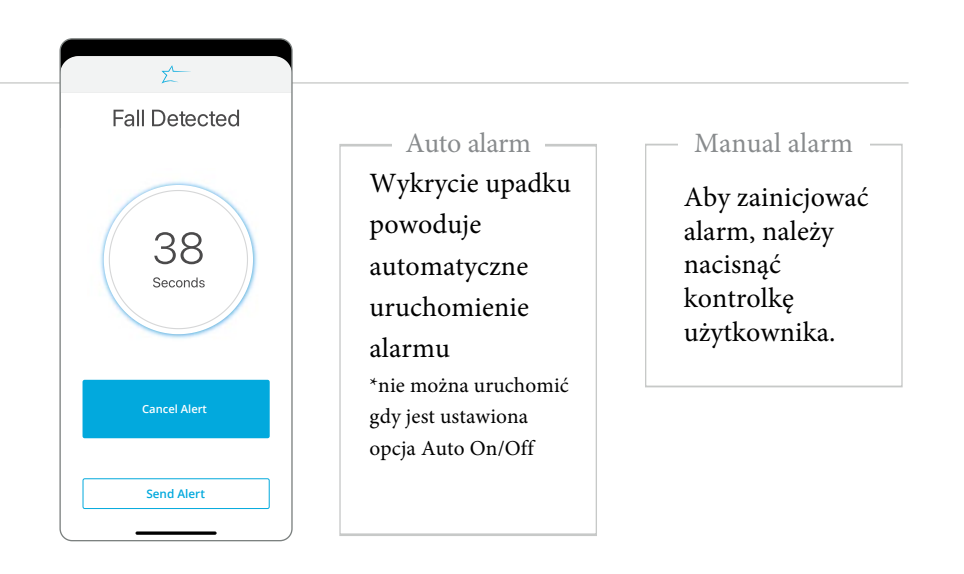

### Akcesoria

Wyświetlanie sparowanych akcesoriów.

Aktywacja funkcji **IntelliVoice** 

Dzięki możliwościom sztucznej inteligencji, ta zawsze ucząca się funkcja wykorzystuje smartfon użytkownika, aby zapewnić niespotykane dotąd wrażenia osobom z ubytkiem słuchu. Dostępna tylko dla technologii Edge AI i systemu iOS.

#### Menu Akcesoriów:

- Uruchamianie/zatrzymywanie strumieniowej transmisji dźwięku
- Regulacja głośności akcesorii
- Regulacja poziomu głośności mikrofonu aparatu słuchowego podczas używania akcesoriów
- Edycja nazwy akcesorium przez dotknięcie przycisku w pobliżu akcesorium
- Usuń sparowane akcesorium

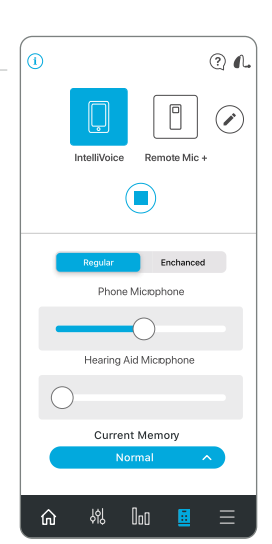

### Asystent Thrive

Thrive Assistant to oparty na aplikacji asystent, który zapewnia

pomoc bez użycia rąk, kiedykolwiek i gdziekolwiek jest potrzebny. Użytkownicy mogą wygodnie zadawać pytania, rozwiązywać problemy z aparatami słuchowymi i akcesoriami lub po prostu wypowiedzieć polecenie, aby zmienić głośność aparatów słuchowych, wyciszyć je, zmienić pamięć lub ustawić przypomnienie. Można nawet powiedzieć "znajdź mój telefon" lub "zgubiłem telefon", a Thrive Assistant pomoże użytkownikowi odnaleźć zgubiony smartfon, odtwarzając dzwonek z telefonu, nawet jeśli jest on zablokowany lub w trybie cichym.

1  Wybierz w rogu aplikacji Thrive, aby uzyskać dostęp do Asystenta

Thrive. Użytkownicy AI mogą dwukrotnie "stuknąć", aby uzyskać dostęp do Asystenta Thrive, jeśli ta opcja została ustawiona przez Protetyka.

2 Ź Thrive Assistant zasygnalizuje "Proszę zadać swoje pytanie".

3 Wydaj polecenie lub zadaj pytanie. Asystent Thrive wykona polecenie lub wyszuka i poda odpowiednią odpowiedź na zadane pytanie szukając informacji w narzędziach Thrive lub usługach znajdujących się w chmurze.

4

#### Listening, please as your question.  $\odot$ L R 78/100 162 of 200 Thrive Score <sup>1</sup> 84/100 Body Normal Current Memory 10:32  $\overline{\mathbf{1}_{2}^{\mathbf{1}}\mathbf{1}}$ 2

### Tłumacz

\*dla aparatów Edge AI

Podłączenie do usług w chmurze umożliwiających tłumaczenie jednego języka na drugi

Kiedy użytkownik mówi do mikrofonu telefonu, jego słowa są tłumaczone i zapisywane na ekranie.

Przetłumaczona mowa j est przesyłana do aparatu słuchowego użytkownika.

#### **Aby uzyskać dostęp do tłumaczenia języków, przejdź do: Ustawienia > Tłumacz** Wybierz język użytkownika po lewej stronie i język rozmówcy po prawej stronie. Naciśnij przycisk mikrofonu 2  $\mathbf{O}$

- 3 Użytkownik mówi do mikrofonu telefonu.
	- Słowa użytkownika są zapisywane na górze ekranu, a tłumaczenie na dole.
- 5 Przetłumaczona mowa jest przesyłana do podłączonego aparatu słuchowego.

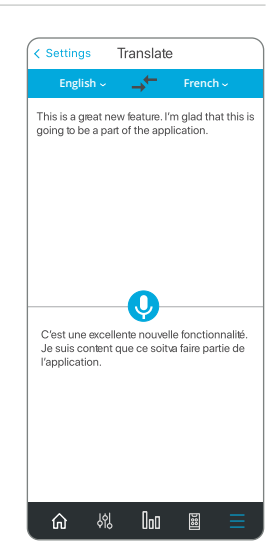

## Transkrypcja

Funkcja Transkrybuj nasłuchuje mowy w wybranym języku i wyświetla wykrytą mowę jako tekst na ekranie.

### **Aby uzyskać dostęp do transkrypcji języków, przejdź**

#### **do: Ustawienia > Transkrypcja**

1 Wybierz język, który chcesz wykryć dotykając niebieskiego paska u góry ekranu i wybierając język.

2 Naciśnij przycisk mikrofonu.  $\left( \right)$ 

3 Mowa jest wykrywana przez mikrofon telefonu i przepisywana na ekran.

4 Naciśnij aby zapisać wiadomość,

skopiować lub przesłać pocztą elektroniczną transkrypcję

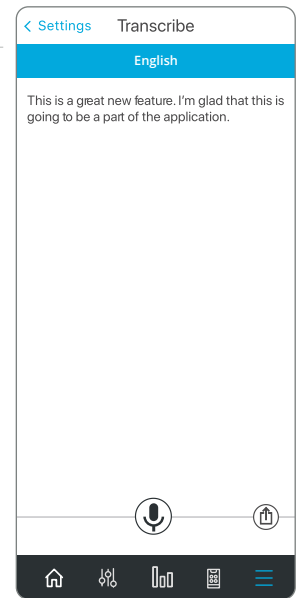

### Samodiagnostyka

Funkcja Samodiagnostyka umożliwia pacjentom szybką i wygodną analizę działania ich aparatów słuchowych bezpośrednio z aplikacji Thrive.

**Aby uzyskać dostęp do Samodiagnostyka przejdź**

#### **Ustawienia** > **Samodiagnostyka**

Samodiagnostyka umożliwia pacjentom szybką i wygodną analizę działania ich aparatów słuchowych bezpośrednio z aplikacji Thrive.

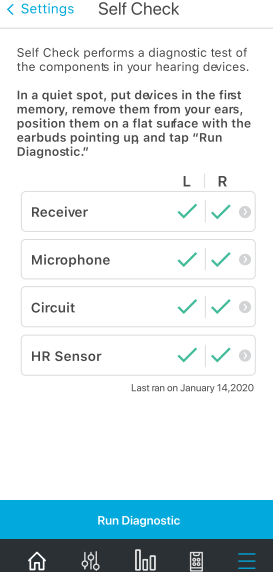

### TeleHear

Umożliwia zdalne połączenie z protetykiem słuchu w celu zaprogramowania aparatu słuchowego.

User<sub>G</sub>

 $\Box$  Fall Alart O ToleHou

 $\frac{1}{\lambda}$  Translati

Weź udział w sesji na żywo z wykorzystaniem czatu wideo w celu dopasowania aparatów słuchowych w czasie rzeczywistym.

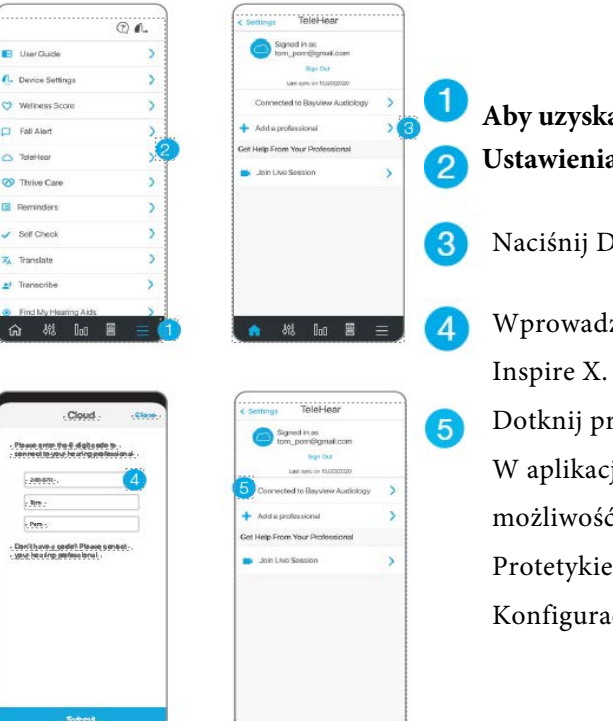

- **Aby uzyskać dostęp do TeleHear przejdź : Ustawienia > TeleHear**
- Naciśnij Dodaj specjalistę.
- Wprowadź kod wygenerowany w programie
- Dotknij przycisk Prześlij.
- W aplikacji Thrive będzie widoczna
- możliwość zdalnego połączenia z
- Protetykiem Słuchu.

Konfiguracja została zakończona.

### Przypomnienia

Pozwala na ustawienie informacji o spotkaniach, przyjmowaniu leków, realizacji recept lub innych osobistych zadaniach. Wyrzypadku ustawienia przypomnienia, w aparatach słuchowych oraz na ekranie smartfona pojawi się alert.

#### **Aby uzyskać dostęp do Przypomnienia przejdź : Ustawienia > Przypomnienia**

Naciśnij +Nowe przypomnienie

- Wybierz nazwę przypomnienia z listy lub utwórz własne.
- Wybierz preferencje przypomnienia, takie jak data/czas, powtarzanie przypomnienia i przypomnienie dźwiękowe.

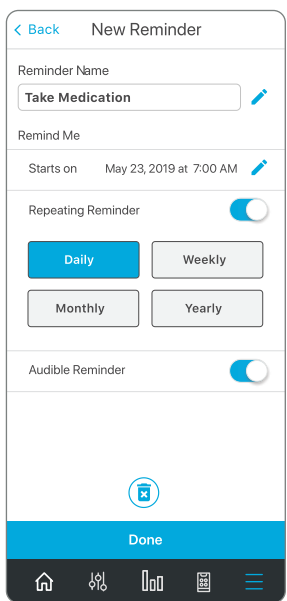

### Tinnitus

Dostosuj głośność i szybkość modulacji bodźca dla szumów usznych w programie, który został skonfigurowany dla programu Tinnitus lub programu indywidualnego opartego na programie Tinnitus. Funkcja tinnitus będzie widoczna w aplikacji Thrive, jeśli Protetyk Słuchu aktywuje program do szumów usznych w trakcie dopasowania aparatów słuchowych.

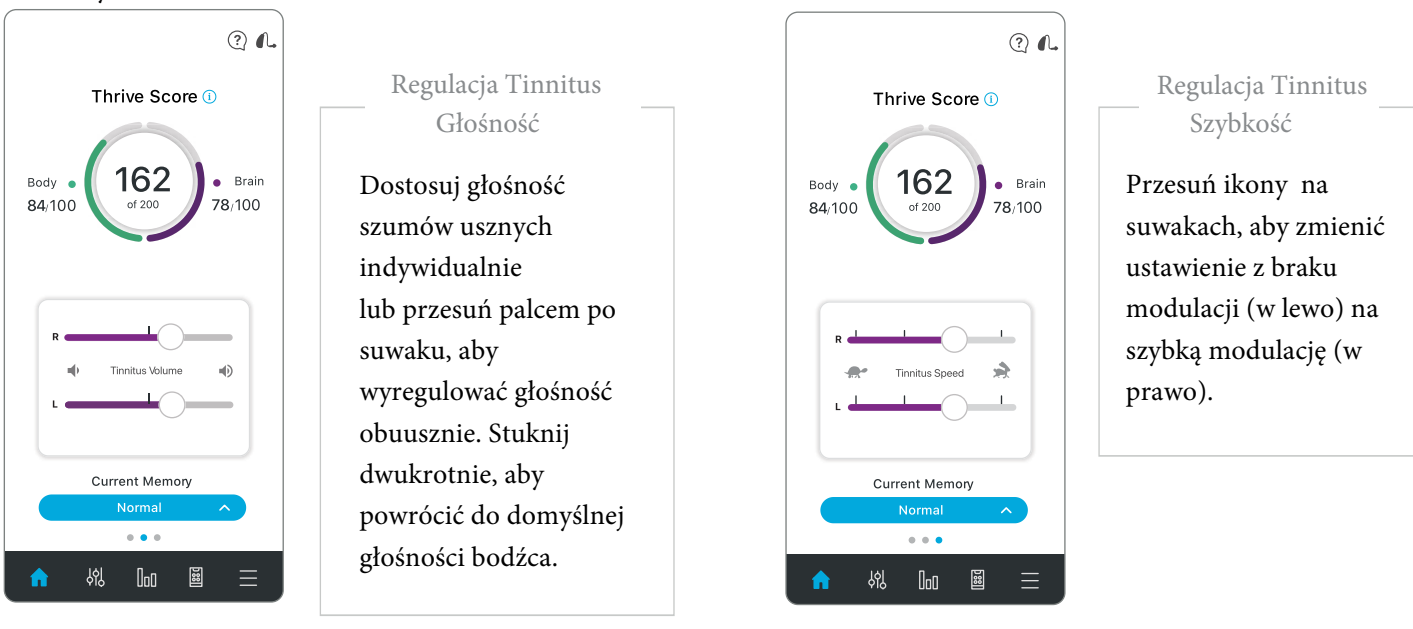

### CROS System

Dostosuj balans dźwięku z nadajnika względem odbiornika w programie który zostały skonfigurowane dla BiCROS lub w programie utworzonego na jego podstawie. Ekran Balance (Balans) będzie widoczny w aplikacji Thrive, jeśli program słuchowy będzie miał funkcję BiCROS w bieżącym programie.

1

2

Przeciągnij ikonę okręgu wzdłuż suwaka, aby dostosować balans dźwięku między odbiornikiem a nadajnikiem.

Jeśli chcesz wyciszyć nadajnik wybierz opcję Wycisz.

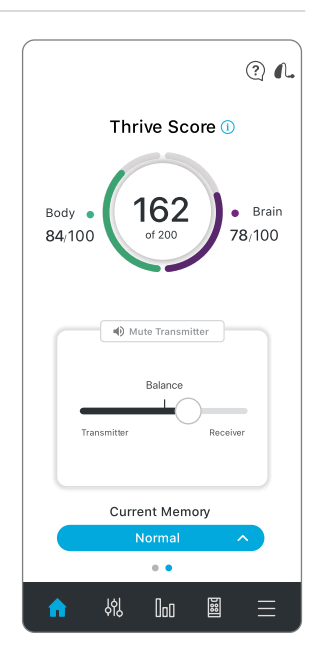

### Inne

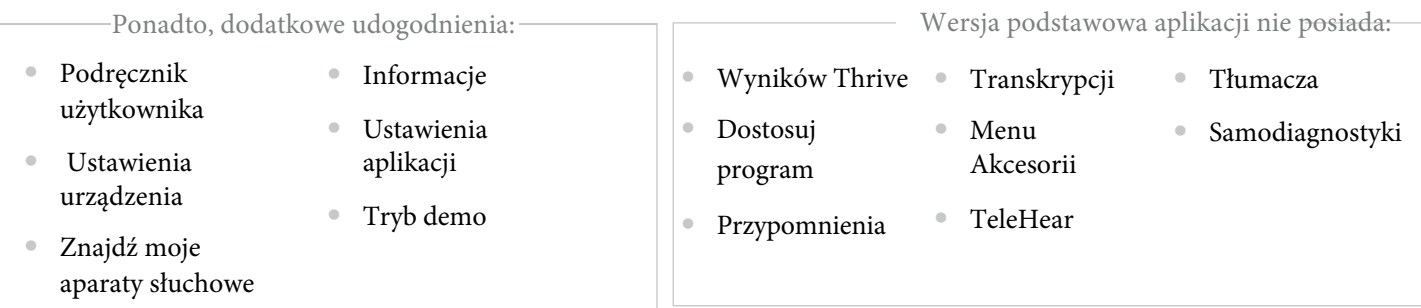

#### *Features may vary by country.*

<sup>1</sup>Available in Al products only. 2Accessories only pair to hearing aid (not to iPhone/app). 3Must be connected to the Internet for use. Language Translation only available in Al products. | The app may look slightly differe and/or hearing aid model. Starkey logo, Thrive, Thrive Logo, Inspire, IntelliVoice, SoundSpace and Hearing Care Anywhere are trademarks of Starkey Laboratories, Inc. ©2022 Starkey. All Rights Reserved. 9/22 FLYR3406-07-PL-AB